# Module 4.4 Nvivo Instructions

# FIRST STEPS

If you have images or texts that you would like to use, follow the steps in the next sections

- 1. Use Google Chrome to navigate to <http://aadhum.mith.us/labor.html> **or**
	- a. Additionally, visit [http://go.umd.edu/AADHumLearning.](http://go.umd.edu/AADHumLearning) If you choose files from ELMS, navigate to Modules tab, then scroll to Module 4, Session 4 and download files.
- 2. Click 'Add Item'
- 3. Browse the collections
	- a. Click on a title of collections to explore items within that section
	- b. Use keywords in 'filter objects' search bar to pull a specific collection.
		- *i. Example: Type 'Martin' in search bar*
- 4. Choose one of each of the following types of content a
	- a. A letter of any type of correspondence
	- b. Any photo (most will be inserted into pamphlets, newspapers, or other text-documents)
- 5. To save as image
	- a. Right click on your image and choose save as. Make sure the file format is .jpg
- 6. (Optional) To save as PDF
	- a. Open the jpg file in your default photo software
	- b. Click Save As… choose PDF if optional
	- c. Click Print… choose Print to PDF
- 7. Import files into Nvivo
	- a. Go to Import tab. Click 'Files' and then Import both the PDF and jpg
	- b. If you are using a Mac, go to 'Data' and then choose either PDF or jpg depending on your file type. Select the files you saved to import them.

### Coding Your Photo and Letter

- 1. Double click on the jpg or PDF you'll be coding
- 2. Identify an area of the image you would like to code
- 3. Use your mouse to select the area and drag your cursor. A highlighted box will appear.
- 4. Study your photo/letter. Identify possible elements to code
	- *a. Image* Portrait? Candid? Who is in the image? Black & White/Color? Etc.
	- *b. Letter -* To? From? Date Sent? Address? Letterhead? Etc.
- 5. Right click on the box and choose 'Code'
	- a. You can also use the 'Picture Tools' bar and select 'Code'
- b. A window titled 'Select Code Items' will pop up. Choose 'Nodes' folder and click 'New Node'
- c. Provide a name for this node
- 6. Repeat steps 2 4. If you want to using existing codes by highlighting them in the 'Select Code Items' window before clicking OK.
- 7. If you prefer, you can assign colors to codes in order to distinguish the content by color. This is helpful when you look at the Coding Stripes on a particular document.
	- a. Go to Codes, then Nodes, and select the node you'd like to color. Right click on the node and scroll to 'Color.' Choose any hue.
	- b. Go to the nodes section of your workspace and look to the right of the 'Modified By' Column to confirm the color has been chosen.

## Autocoding

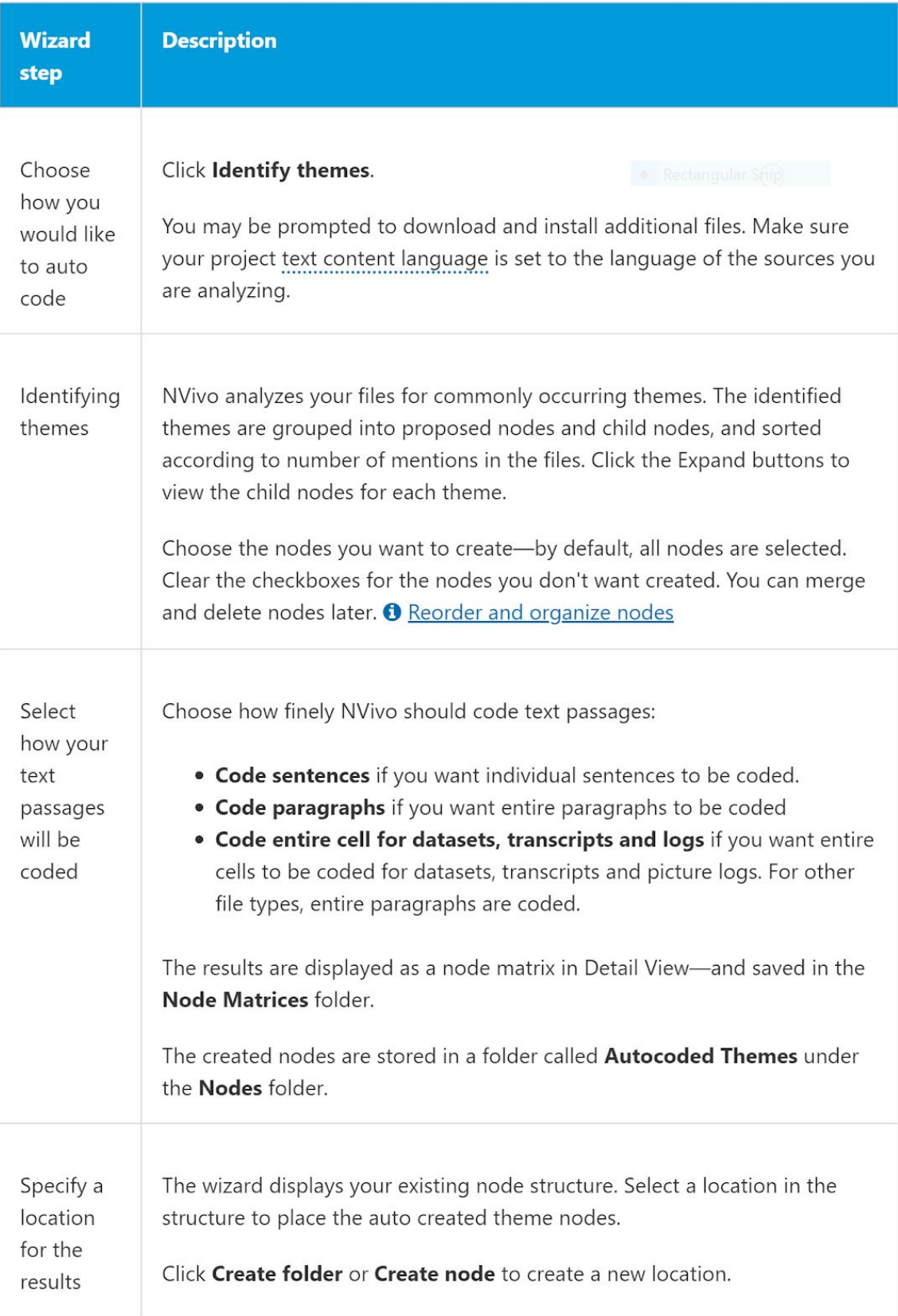

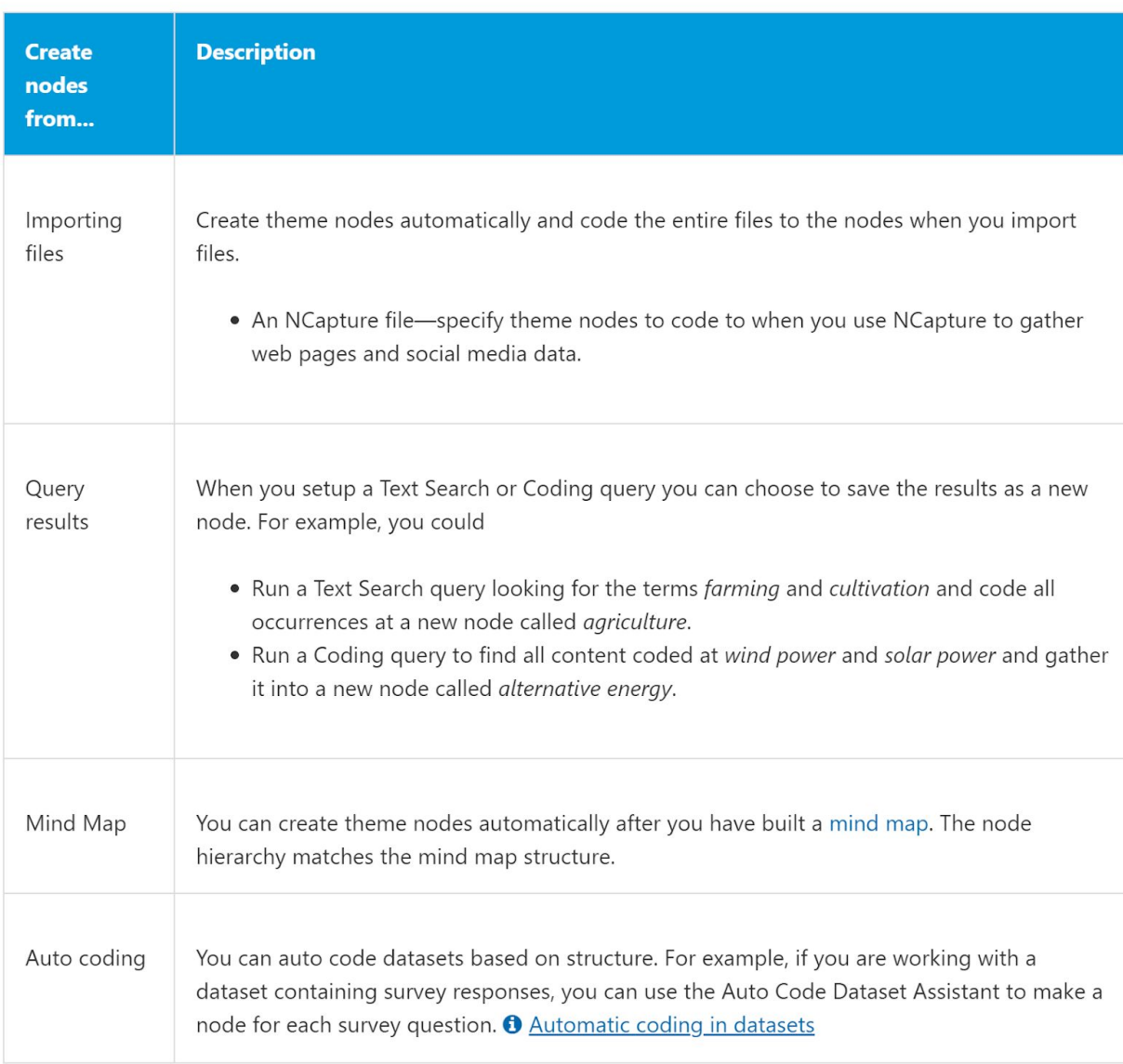

NVivo provides tools that help you to create theme nodes automatically.

#### Video - Ed